# Commande en ligne IDEXX

# Comment puis-je trouver un produit ?

Recherchez par catégorie sur le côté gauche de la page, puis cliquez sur la catégorie pour voir la liste d'articles. Sélectionnez les articles souhaités, la quantité, puis cliquez sur le panier en haut de la page pour commander.

Vous pouvez également utiliser la barre de recherche en haut de la page pour chercher un produit par numéro ou description du produit.

### Que se passe-t-il lorsque j'effectue une commande ?

Une fois la commande effectuée, vous recevrez un email de confirmation avec le résumé de votre commande. Lorsque votre commande sera expédiée, vous recevrez un email de confirmation d'expédition, contenant les informations sur le suivi du colis.

# Comment puis-je suivre mon expédition ?

Pour suivre une expédition, cliquez sur **Suivi des livraisons** à partir du menu Mes commandes, en haut de la page. Cherchez la commande dans la liste puis cliquez sur le lien Afficher/Modifier. Sur la page suivante, cliquez sur l'icône en forme de camion, sous Informations sur la commande pour voir les détails de suivi de l'expédition.

# Que signifie "Appeler pour commander" ?

Certains produits ne peuvent être commandés en ligne. Si vous voyez « Appeler pour commander » sur une page produit ou dans une liste de produits, vous devez contacter directement IDEXX pour commander le produit. Pour nous contacter, cliquez sur le lien Appeler pour commander ou cliquez sur Nous contacter situé en bas de la page.

# Est-il possible d'enregistrer une commande et de la terminer ultérieurement ?

Pour sauvegarder une commande, cliquez sur le bouton Enregistrer pour plus tard, en bas de la page Nouvelle commande. Pour finaliser la commande ultérieurement, sélectionnez Commandes sauvegardées dans le menu Mes commandes en haut de la page.

## Comment puis-je recommander un article ?

Les trois produits les plus commandés s'affichent au centre de la page d'accueil. Renseignez simplement la quantité souhaitée pour un article et cliquez sur Ajouter à la commande.

Pour voir plus d'articles, sélectionnez Produits commandés fréquemment à partir du menu Options de commande.

# Comment puis-je voir l'historique de mes commandes ?

Pour visualiser votre historique de commandes, sélectionner Historique des commandes dans le menu Mes commandes en haut de la page. Vous y trouverez la liste de toutes les commandes que vous avez effectuées. Vous pouvez filtrer la liste par statut ou date de création de la commande.

# Puis-je programmer des commandes automatiques ?

Il existe deux façons de simplifier et automatiser vos commandes :

#### 1. Créer une Commande favorite

Une Commande favorite est un modèle que vous créez, pouvant contenir n'importe quel produit que vous souhaitez.

Pour créer une Commande favorite, sélectionnez Commandes favorites à partir du menu Options de commande en haut de la page. Cliquez sur Nouvelle Commande favorite, nommez la commande, puis cherchez et sélectionnez les produits que vous souhaitez inclure dans cette commande. Vous pouvez entrer les quantités souhaitées à ce moment-là ou au moment de valider la commande.

Pour effectuer une commande en utilisant ce modèle, cliquez sur Commandes favorites, sélectionnez la commande dans la liste des Commandes favorites, puis cliquez sur Ajouter à la commande. Vous pouvez ajouter, supprimer, ou modifier les articles à votre convenance. Lorsque vous êtes prêt à valider votre commande, cliquez sur Suivant.

Astuce : Vous pouvez facilement créer une nouvelle Commande favorite à n'importe quel moment, cliquez simplement sur Ajouter aux Commandes favorites pour enregistrer votre commande comme nouvelle Commande favorite.

#### 2. Programmer une commande

Une Commande programmée vous permet de recevoir vos produits de façon automatique, à la fréquence que vous souhaitez.

Pour créer une Commande Programmée, sélectionnez

Commandes programmées à partir du menu Options de commande en haut de la page. Sélectionnez la fréquence de commande et le jour de la semaine souhaité pour la livraison des articles, puis cliquez sur Nouvelle Commande programmée. Choisissez la date de la première expédition, donnez un nom à votre commande programmée, sélectionnez les produits et les quantités souhaitées, puis cliquez sur Suivant.

Vérifiez les détails de votre commande et cliquez sur **Soumettre la** commande.

Pour modifier une Commande programmée ou une expédition unique, revenez sur Commandes programmées. Pour annuler la prochaine expédition programmée, recherchez la commande dans la liste Commandes programmées, puis cliquez sur le lien **Annuler** le prochain envoi. Cette option est disponible jusqu'à 3 jours avant l'expédition. Pour modifier le contenu de la prochaine expédition, cliquez sur le lien Modifier l'expédition en ligne. Ce lien apparait seulement durant les 3 jours précédant l'expédition. Pour changer la programmation, les produits et les quantités, ou supprimer la commande, cliquez sur Editer.

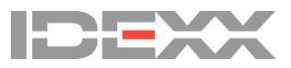

02017 IDEXX Laboratories, Inc. Tous droits réservés. • 10144-02 .<br>Toutes les marques portant la mention ®/TM sont déposées par la société IDEXX Laboratories, Inc., ou set filiales aux États-<br>Unis et/ou dans d'autres pays.